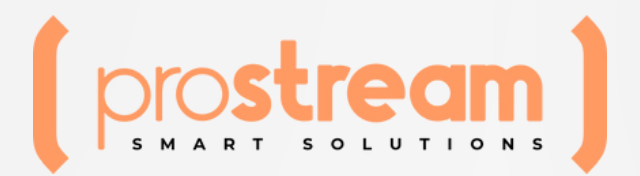

# **CÂMERA PTZ FULL HD**

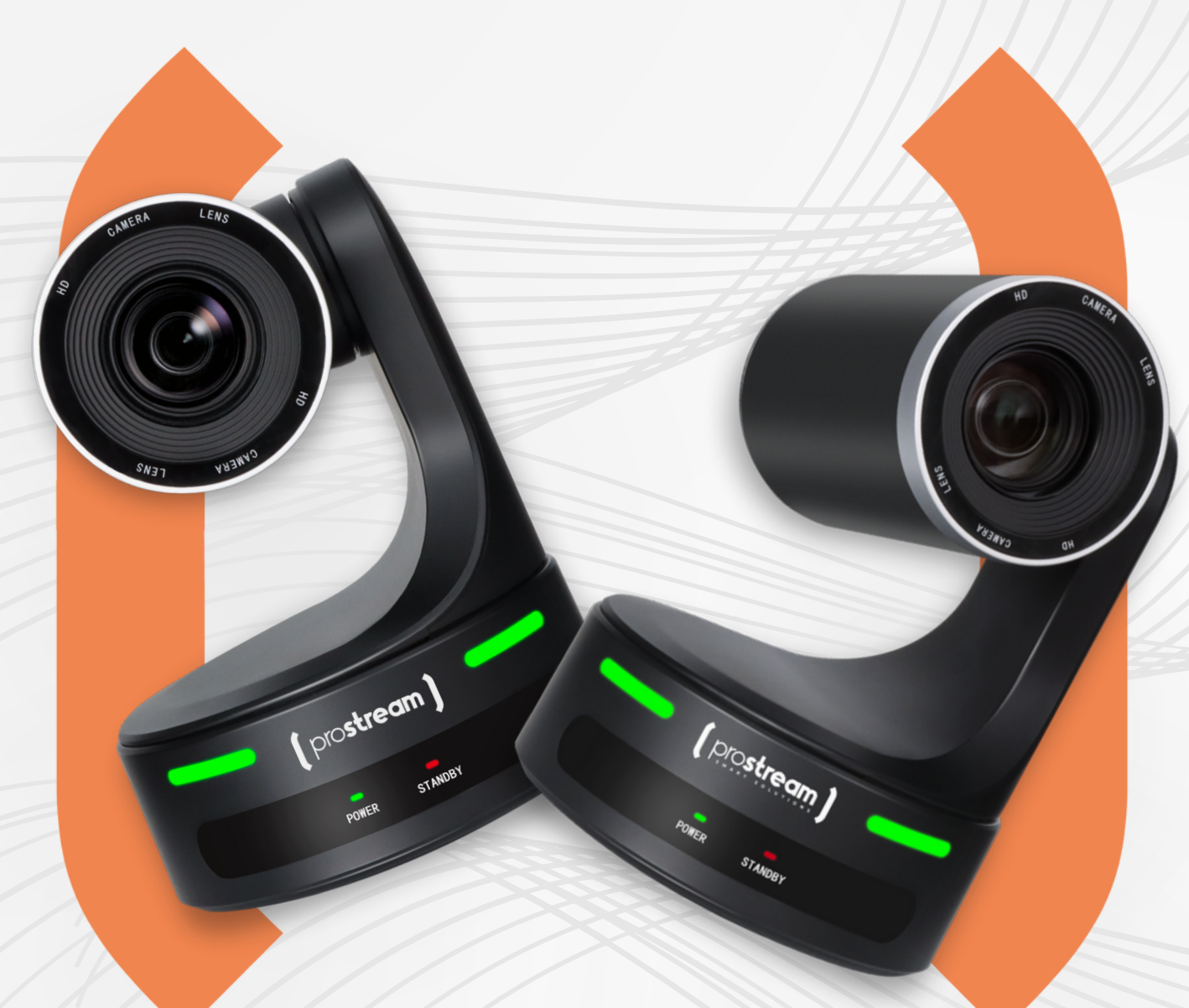

# **PTZ20-GO**

# MANUAL DE OPERAÇÕES

## **Sobre a Marca**

### **A Prostream foi criada para facilitar a criação de conteúdo. Simples assim.**

Acreditamos que a criação de conteúdo é a principal forma de interagirmos com as pessoas, além disso, é uma tendência de negócio e comunicação que já tomou conta do mercado.

#### **Criar conteúdos é criar memórias, experiências…**

E não podemos deixar que essas experiências sejam diminuídas por burocracias técnicas e/ou "soluções" que criam mais problemas do que resolvem.

É por isso que a Prostream traz SOLUÇÕES INTELIGENTES.

Inteligentes porquê desenvolve-mos nossos produtos com o intuito de atender cinco propósitos:

- Facilidade de uso: com seu foco na criação, não configuração;
- Alta qualidade de imagem e áudio: indo de encontro com a excelência de sua marca;
- Estabilidade no processa-mento: segurança na produção em qualquer ambiente;
- Design elegante: com a qualidade Prostream;
- Preços acessíveis: para que seu projeto saia do papel.

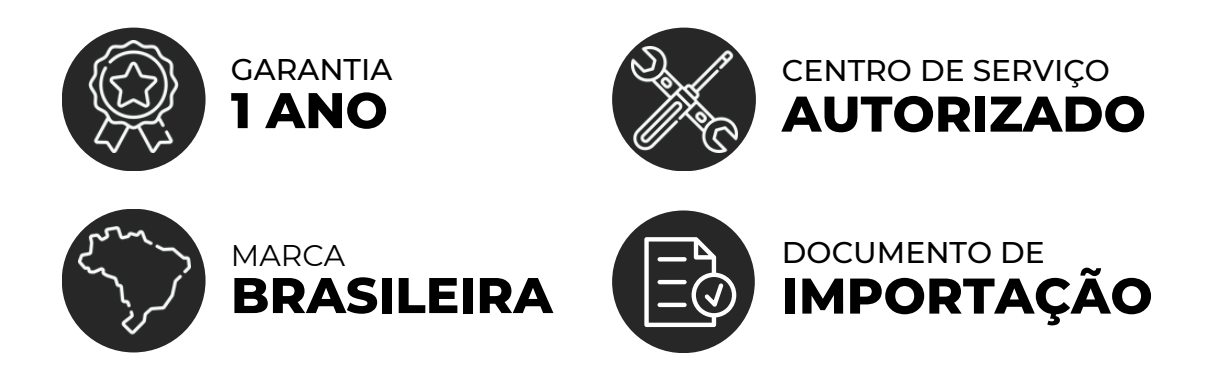

*E assim nós, junto com você, impactamos a criação de conteúdo, criando momentos, experiências e, claro, com soluções inteligentes.*

# 1.Introdução

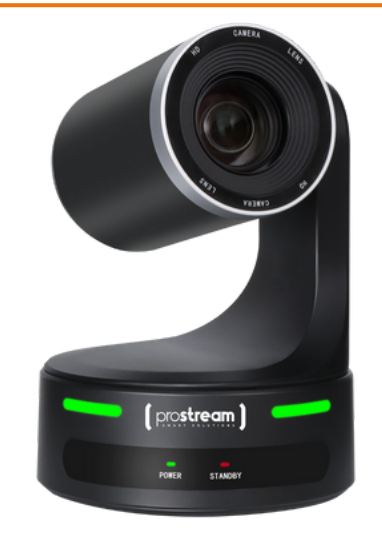

## **Visão Geral**

Muito obrigado por usar nossa câmera de videoconferência colorida. Por favor leia em detalhes e use adequadamente.

Este manual apresenta a câmera vídeo, desde princípios a operações em detalhes.

Esta câmera de vídeo colorida é de alta qualidade e flexibilidade com um controle remoto PAN 355° / TILT 120° operação e FLIP de imagem. Suporte VISCA e protocolo PELCO P/D.

### **Características**

- Câmera PTZ FULL HD 1080p de 20x de zoom;
- Pan 355°, inclinação 120°;
- Os recursos incluem algoritmos avançados de processamento para fornecer imagens vívidas com um forte senso de profundidade, alta resolução e fantástica reprodução de cores;
- Controlador remoto IR, RS422, RS232 e outro método de controle;
- Usando o computador para controlar a câmera e com o comando Sony VISCA ou PELCO;
- 9 posições predefinidas por controle remoto, 200 posições predefinidas por PC ou controle remoto unidade, memória salva automaticamente quando a câmera é desligada.
- A velocidade máxima de rotação horizontal: 80° /s, inclinação: 60° /s;

## **Requisitos de Segurança**

A fim de evitar que a câmera e outros equipamentos de conexão sejam danificados e levem a possíveis perigos, siga as regras abaixo:

- Apenas uma assistência técnica autorizada pode efetuar a manutenção;
- Proibido a instalação em locais com chuva ou umidade, usando fora da indicada temperatura;
- Utilização de acessórios originais de fábrica ou permitidos;
- Por favor, use um pano macio e seco para limpeza, não um limpador corrosivo para evitar danos na câmera ou lente.

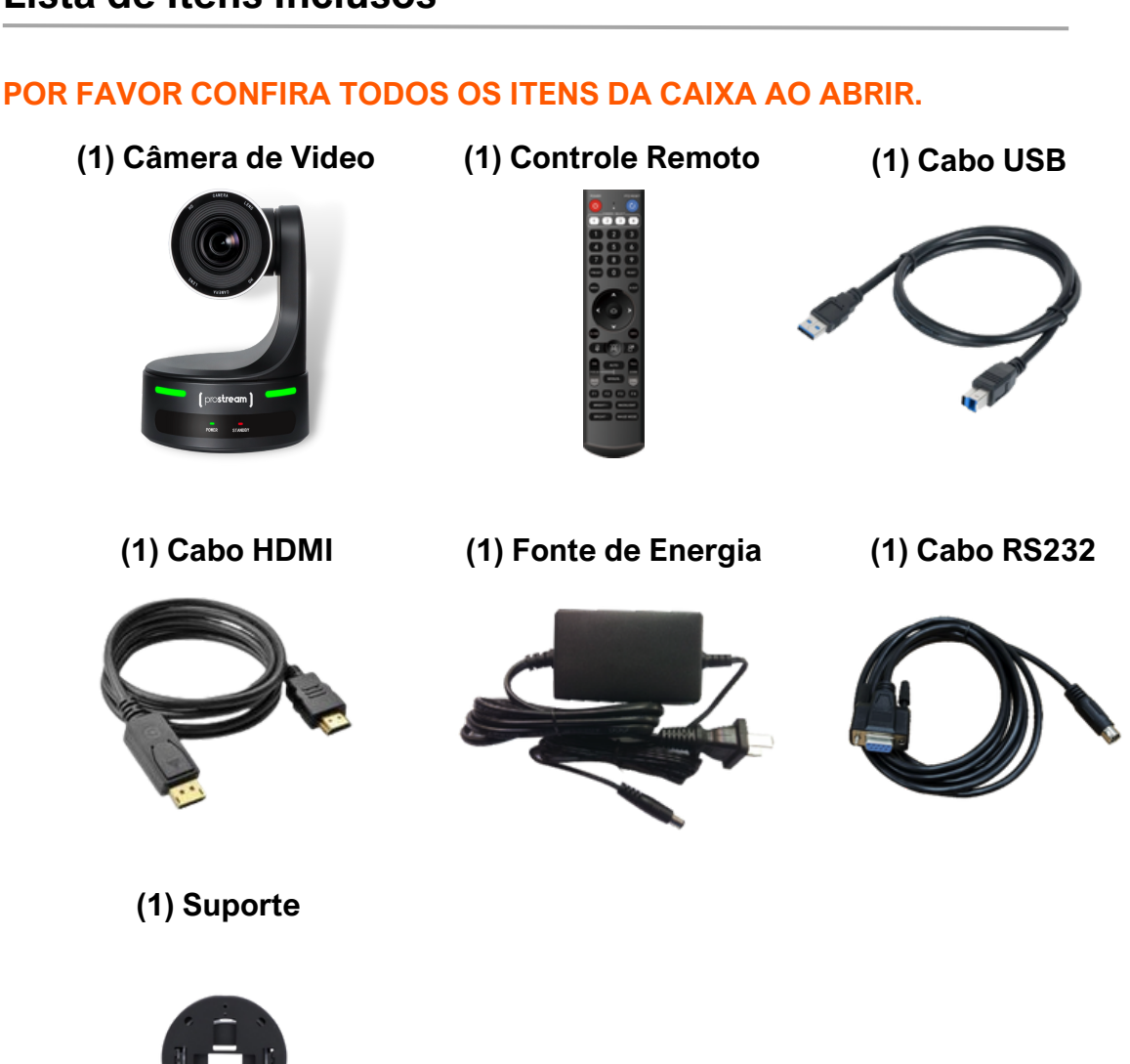

#### **Lista de Itens Inclusos**

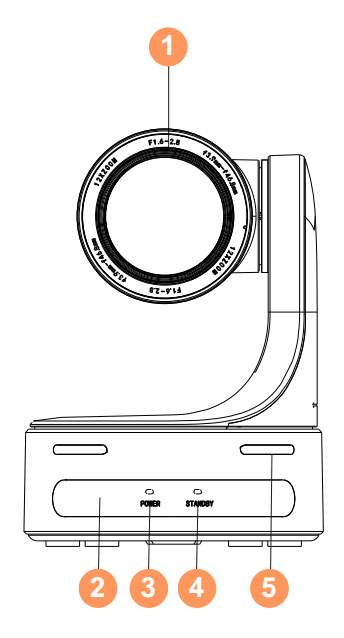

- **Lente**
- **Sensor controle remoto**
- **Lâmpada de energia**
- **Lâmpada de modo de espera**
- **Lâmpada de indicação**

- **Saída de vídeo RJ-45**
- **RS-422/485 VISCA/PELCO**
- **Saída de vídeo HDMI**
- **Entrada line**
- **Saída de vídeo 3G-SDI HD**
- **Chave de seleção IR (infravermelho)**
- **Saída de vídeo USB 3.0**
- **Entrada/Saída RS-232**
- **Entrada DC IN 12V**
- **Botão ligar/desliga**

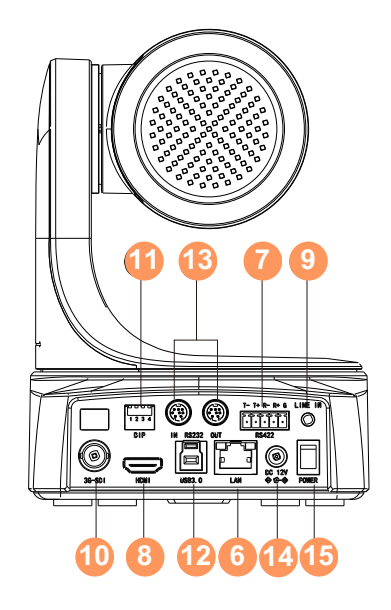

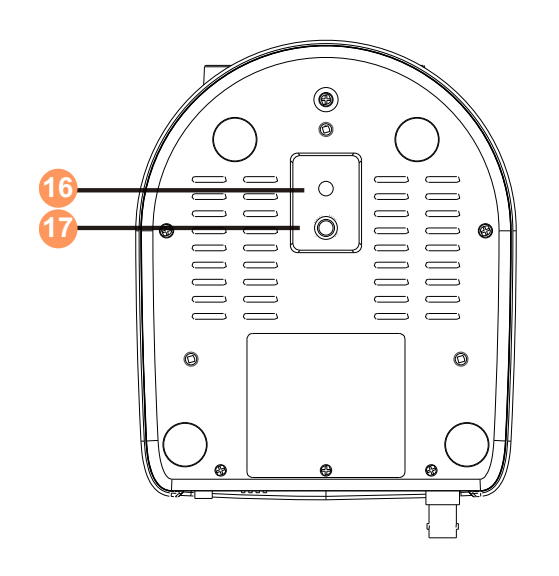

 **Furo de fixação Furo de fixação**

## **Controle Remoto**

- **Transmissor IR (infravermelho)**
- **Botão de energia**
- **Botão de reset PAN-TILT**
- **Seleção de câmera**
- **Posição: (área numérica; PRESET: pressione PRESET em seguida, pressione 1-9 para configurar a posição predefinida)**
- **RESET: (pressione reset e depois pressione 1-9 para eliminar a posição predefinida)**
- **MENU**
- **S-OUT: pressione e segure por 3 segundos para mudar para resolução 720p50**
- **PAN-TILT: home para retornar à posição intermediária**
- **Fechar MENU**
- **Tela de dados: mudando o modo de cor**
- **Botões reservados, não possui função neste modelo**
- **Foco: (automático ou manual)**
- **Zoom: (telefoto ou grande angular)**
- **F1: pressione e segure por 3 segundos para mudar rapidamente a imagem normal e inversão**
- **F2: pressione e segure por 3 segundos para rapidamente restaurar as configurações de fábrica**
- **Ajuste de brilho**
- **Iluminação/blacklight**

*\*Operação de modificação de endereço infravermelho (botões de combinação):* Pressione o botão 10 durante 5 segundos em em seguida, pressione F1/F2/F3/F4 para alternar o endereço infravermelho 1/2/3/4 respectivamente.

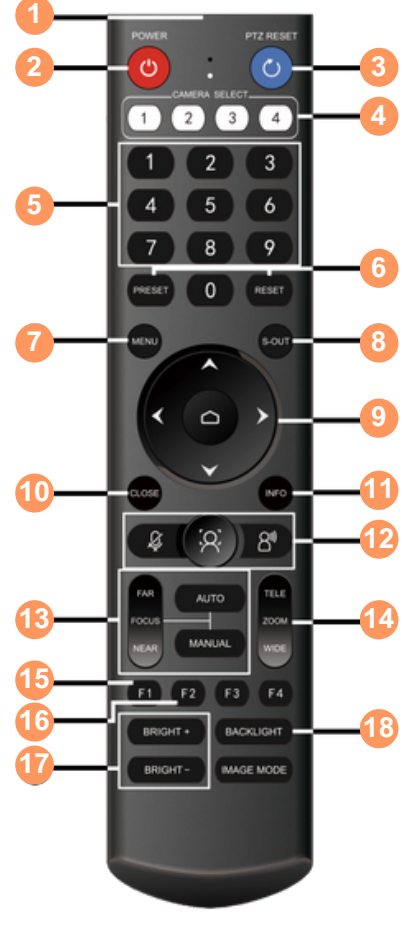

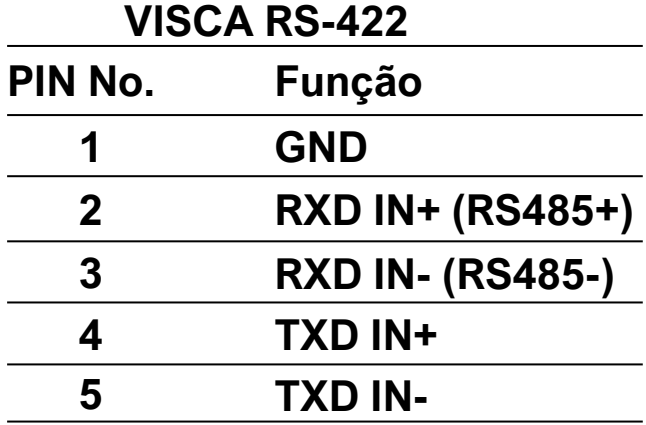

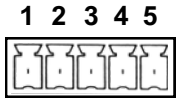

# **ATENÇÃO:** RS-422 e RS-232 não podem

ser usados ao mesmo tempo.

Windows D-Sub 9 pin

## **Visca RS-232**

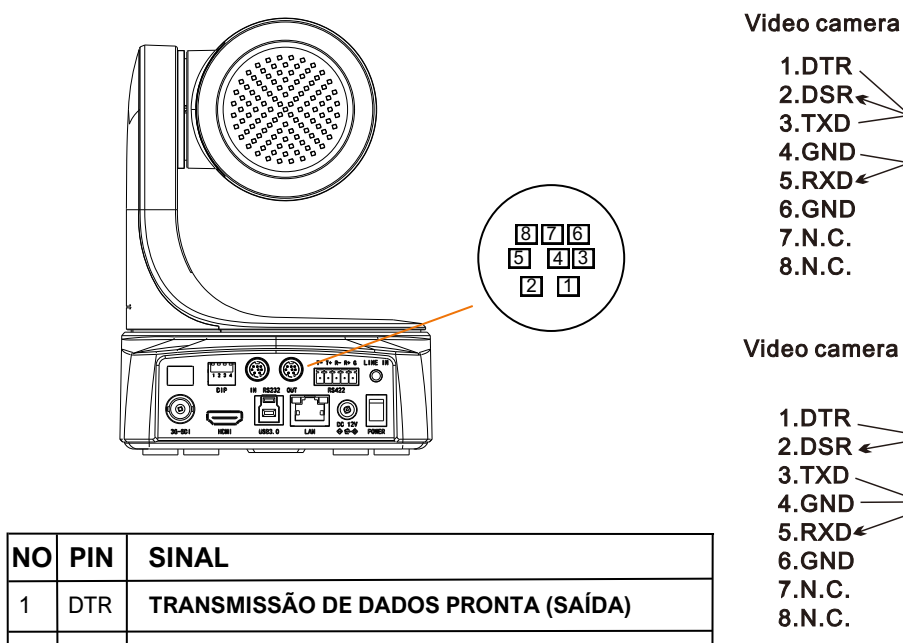

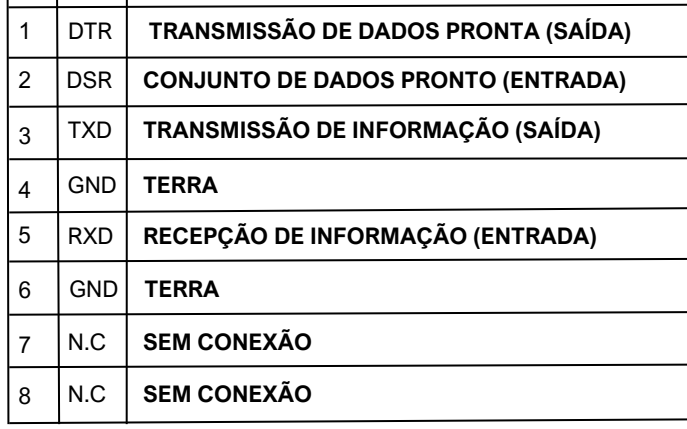

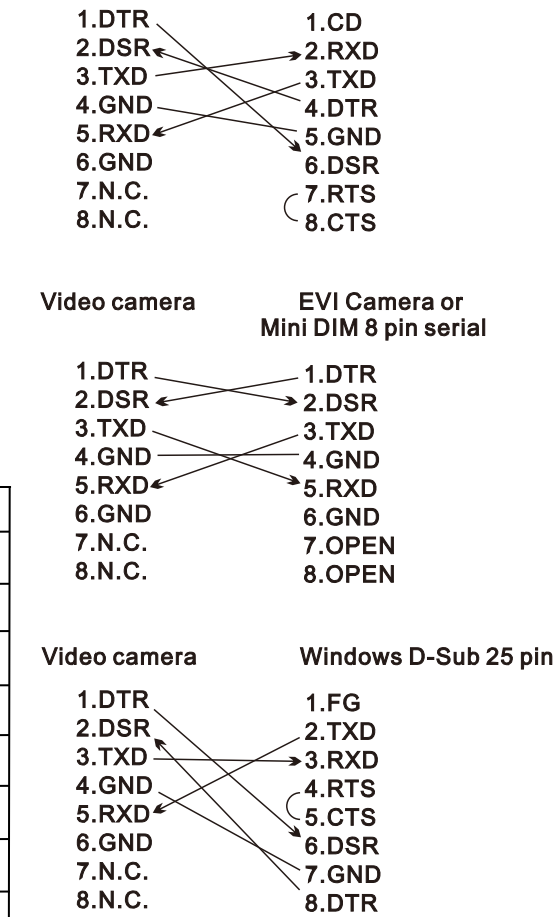

# 2. Menu

#### **Serial Port**

Esta opção pode configurar protocolo, endereço, taxa de baud, escala de velocidade, limite de velocidade, endereço do controle remoto quando a câmera está se comunicando através da porta serial.

#### **MENU** Serial Port> PTZ> Exposure> **White Balance>** Image> Audio> Video> Network> System> Exit  $\blacktriangle\blacktriangledown$  Roll **♦ Change** [CLOSE] Back [HOME] Enter

## **PTZ**

Esta opção pode definir funções relacionadas a PTZ, incluindo zoom digital, modo de foco, velocidade remota, direção de PAN, direção de TILT, etc.

#### **Exposure**

Esta opção pode definir o modo de exposição, incluindo exposição automática completa, exposição manual, prioridade do obturador, prioridade da íris, prioridade do brilho, etc.

### **White Balance**

Esta opção pode definir o modo de equilíbrio de branco, incluindo automático, manual, interno, exterior, rastreamento automático, equilíbrio de branco, etc.

#### **Imagem**

Esta opção permite definir efeitos de imagem, incluindo redução de ruído 2D/3D, tom, clareza, brilho, gama, anti flicker, etc.

# **Áudio**

Esta opção permite configurar a chave de áudio, se ligada, o sinal de áudio da câmera pode ser ajustado para entrada via HDMI.

### **Vídeo**

Esta opção permite definir o megapixel da câmera bem como o modo de imagem.

#### **Network**

Esta opção pode verificar as informações de rede da câmera, e pode ligar/desligar a função DHCP.

#### **System**

Esta opção pode configurar o idioma da câmera, revisar a versão atual e redefinir as configurações padrão de fábrica.

#### **Exposure**

Esta opção permite configurar a chave de áudio, se ligada, o sinal de áudio da câmera pode ser ajustado para entrada via HDMI.

## **Configuração Portal Serial**

**Protocol:** pode configurar AUTO/VISCA/PELCO-P/PELCO-D.

**Adress:** pode configurar a comunicação serial da câmera.

**Adress Fixed:** esta opção é utilizada para cobertura de ordem de distribuição automática sob o protocolo visca.

**Baud Rate:** pode definir a taxa de baud de comunicação serial, 2400/4800/9600/19200/38400/115200.

**Speed Grade:** pode definir a faixa de velocidade de PTZ (só funciona ao usar comunicação serial), standard/expand.

**Speed By Zoom:** pode configurar/desligar a velocidade de pan TILT e a conexão de ampliação da lente.

**RS-485:** esta opção pode configurar a câmera para ativar/desativar a função de código de retorno da porta serial RS-485.

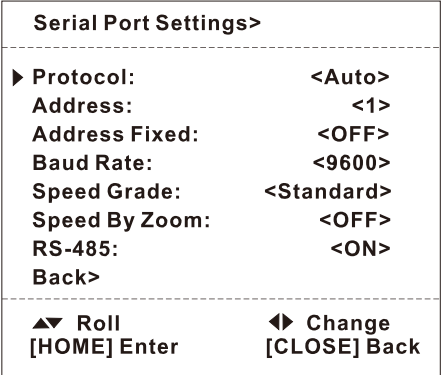

## **Configuração PTZ**

**Dzoom:** ligado/desligado.

**Focus Mode:** auto/manual.

**AF Sensitivity:** sensibilidade do auto foco.

**Zoom Speed:** nesta opção você vai conseguir configurar a velocidade do zoom da camera, existe três níveis: low, standard e high.

**Remote Speed:** velocidade PTZ 1-16 (somente tem efeito quando usado o controle remoto).

**Instalação:** nessa opção pode ser configurada a opção de inverter a imagem para instalação no teto ou suporte de mesa.

**Reload Preset:** esta opção pode configurar a função que chama automaticamente a posição predefinida do número 1 após iniciar a câmera.

**PAN Reverse:** pode definir a direção de PAN normal / reverso.

**TILT Reverse:** pode definir a direção de TILT normal / reverso.

**Tally Led:** pode definir o efeito tally ligado / desligado, disponível em alguns modelos apenas.

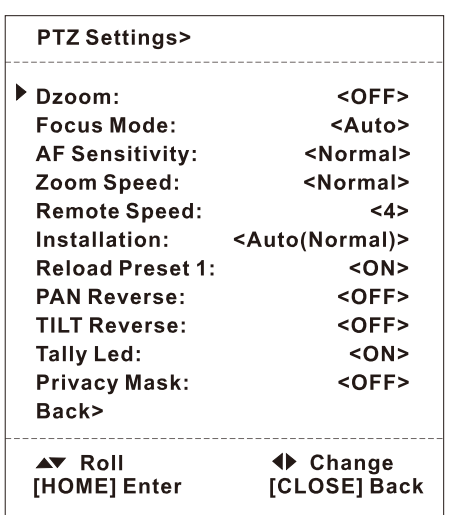

#### **Configurações de Exposição**

**AE Mode:** modo de exposição.

**Backlight:** pode ser ajustado para automatico, ligado/desligado.

**De-Flicker:** esta opção pode definir a frequência de reflesh da câmera para resolver o problema de blink da imagem causado pela fonte de luz.

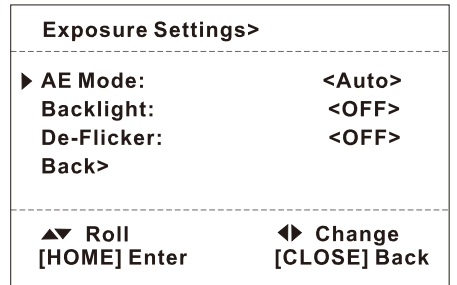

# **Configuração Controle de Branco**

**WB Mode:** auto, indoor, outdoor, auto tracking, white balanced, keyed, manual.

#### **MANUAL MODE:**

- ganho vermelho é ajustável 0-254
- ganho azul é ajustável 0-254

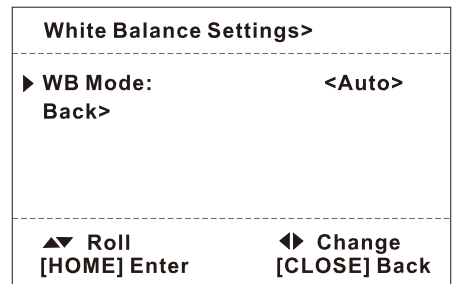

## **Configurações de Imagem**

**2D NR:** redução de ruído 2D, 0-15. **3D NR:** redução de ruído 3D, 0-15. **Bright:** configurar brilho da imagem, 0-15. **Constrast:** configurar contraste da imagem, 0-15. **Color Gain:** configurar ganho de cor da imagem, 0-15. **Sharpness:** configurar nitidez da imagem, 0-15. **HUE:** configurar saturação da imagem, 0-15. **Gamma:** configurar gamma da imagem, 0-15.

**Flip:** pode configurar a imagem da câmera para

girar para cima e para baixo 180 graus.

**Mirror***:* pode configurar a imagem da câmera para girar para esquerda ou direita 180 graus.

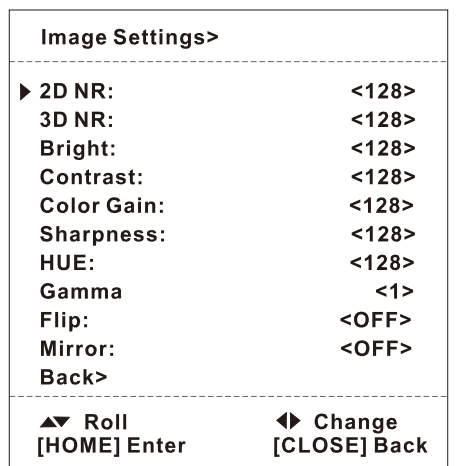

# **Configuração Áudio**

**ÁUDIO:** configurar áudio HDMI/SDI, ligado/desligado .

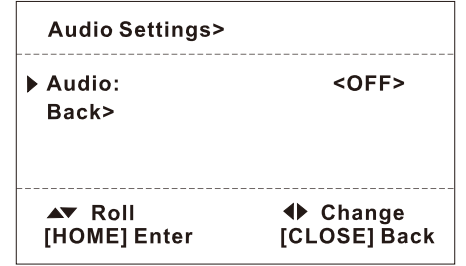

## **Configuração de Vídeo**

**Formato de Vídeo:** configurar a resolução de exibição.

**HDMI Mode:** configurar modo HDMI/DVI.

**Color Space:** configurar coloração RGB/YCBCR.

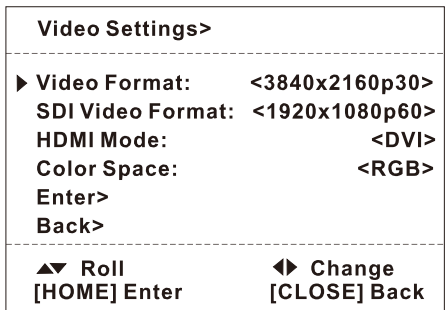

#### **Configurações de Rede**

Neste menu pode verificar as informações de rede da câmera, pode definir o HDCP on/off.

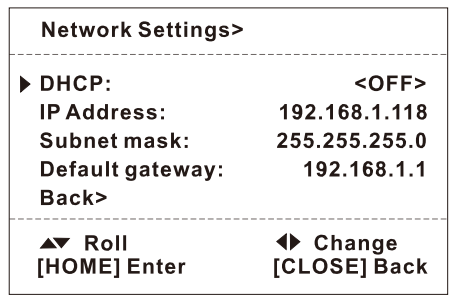

### **Configurações de Sistema**

**Language:** o idioma de operação do menu da câmera pode ser alterado pelos predefinidos.

**Version:** você poderá ver o modelo atual de software.

**Preset Color:** esta opção pode ser utilizada para configurar a câmera para ativar/desativar a função de salvar o efeito de imagem na posição de preset.

**Remote Address:** pode ser configurado para receber o canal de endereço do controle remoto do controle remoto infravermelho.

**Reset Device:** você pode restaurar as configurações padrão de fábrica para todos os parâmetros da câmera.

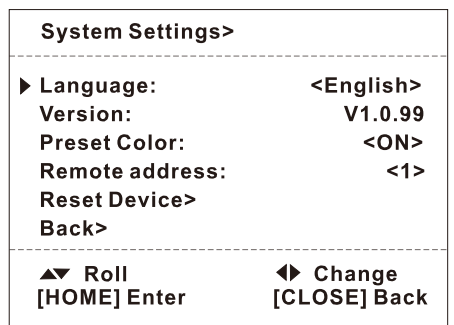

## **Métodos de Conexão**

**Modo de conexão direta:** conecte a câmera diretamente ao computador com um cabo USB.

**Modo de conexão de rede:** conecte a câmera à rede da Internet e acesse a rede através de um roteador ou switch. Os usuários podem fazer login no dispositivo por meio do navegador.

O computador deve ter o segmento de rede onde o IP da câmera está localizado. Se a rede segmento não for adicionado, você não poderá fazer login. Se o endereço IP padrão da câmera for 192.168.1.118, você precisa adicionar 1 segmento de rede ao computador. O método específico é o seguinte:

- 1. Em primeiro lugar, abra a janela de propriedades da conexão local da rede do computador, selecione "Internet Protocol Version 4 (TCP/Ipv4)" clique duas vezes ou clique na propriedade "Internet Protocol Version 4 (TCP/IPv4)" entre na janela de propriedades, clique em "Avançado" para entrar TCP/IP avançado Defina o endereço IP e a máscara de sub-rede no campo Endereço IP.
- Depois que a adição for concluída, clique em OK para concluir a adição do segmento 2. de rede IP. Os usuários podem adicionar segmentos de rede correspondentes de acordo com o endereço IP da câmera modificado.

## **Login de Rede**

**LOGIN WEB:** digite o endereço IP do dispositivo na barra de endereço do navegador para o padrão 192.168.1.118 e pressione Enter para entrar na interface de login do cliente da web. Digite "admin" no campo [Nome de usuário],"admin" no campo [Senha] e passe na verificação para entrar na interface de visualização em segundo plano.

# **Pré-Visualização e PAN/TILT**

Após o login bem-sucedido, entre na interface de gerenciamento, a entrada padrão é a interface de visualização de vídeo. No lado esquerdo da interface de visualização, está a área de visualização da imagem, e no lado direito da interface de visualização, está a área de controle PTZ, que pode realizar as seguintes funções: rotação PTZ para cima e para baixo, rotação esquerda e direita PTZ, retorno à posição central inicial, Zoom da lente, ajuste de focoajusta o nível de velocidade PTZ, ajusta o nível de velocidade do zoom e ajusta o nível de velocidade do foco;

definir o número da posição predefinida, começa a contar a partir do número 1, que é a posição predefinida número 1; salve a posição predefinida atualmente definida; exclua a posição predefinida correspondente; chamar a posição predefinida correspondente; a parte superior da interface de visualização pode tirar fotos e vídeos locais da tela de visualização.

#### **Configuração**

Clique em "Configuração" na parte superior da interface para entrar na interface de configuração de parâmetros do software, que inclui principalmente as seguintes opções: sistema, rede, áudio e vídeo, mago e gerenciamento de usuários.

#### **Sistema**

1) Configurações do sistema: exibe as informações básicas do dispositivo (não ajustáveis), a configuração de tempo é usada para configurar a hora do sistema;

2) Manutenção do sistema: pode ser usado para atualizar o software, restaurar as configurações de fábrica e reiniciar o dispositivo.

#### **Internet**

#### **1) Configuração básica.**

Configuração TCP/IP.

DHCP: Defina se deseja ativar a aquisição automática de IP. Endereço IP: defina o endereço IP, o padrão é 192.168.1.118, onde o IP é o endereço do a página web de início de sessão. Máscara de sub-rede: Defina a máscara de sub-rede (o padrão é 255.255.255.0). Gateway Padrão: Defina o gateway padrão (192.168.1.1 por padrão). Servidor DNS preferencial: Defina o servidor DNS (o padrão é 192.168.1.1).

Seleção de estado DNS.

Configuração da porta.

Porta HTTP: defina a porta HTTP, o padrão é 80. Porta RTSP: porta de aquisição de vídeo, o padrão é 554. Porta ONVIF: defina a porta ONVIF, o padrão é 2000.

#### **Internet**

Porta de serviço: defina a porta de serviço, o padrão é 90 .

#### **2) Configuração avançada.**

SRT configurável, RTMP, RTSP, NDI e outros parâmetros relacionados.

## **Vídeo e áudio**

#### **1) Vídeo**

Defina o formato de compactação de vídeo, o formato de compactação padrão principal/sub stream é H.264/H.265;

**Fluxo:** defina diferentes modos de saída de vídeo e selecione diferentes fluxos. Incluindo principal stream e sub stream, o fluxo principal do modelo 1080P pode ser 1920\*1080, 1280\*720, 720\*576, 720\*480, 640\*480; o fluxo secundário pode ser 640\*480, 640\*360, 480 360, 352 288, 320\*240, 176\*144;

**Taxa de quadros de vídeo:** defina a taxa de quadros de vídeo, 3-50 opcional;

I**ntervalo de quadro I:** defina o intervalo de quadro chave, 5-120 opcional;

**Tipo de taxa de bits:** taxa de bits variável padrão;

**Qualidade da imagem:** sob a condição de taxa de bits variável, a qualidade da imagem pode ser selecionada;

**Limite superior da taxa de bits:** 128-20000 opcional.

#### **2) Áudio**

Configure o áudio da rede.

#### **Imagem**

**Parâmetros de imagem:** a interface de parâmetros de imagem pode fazer os seguintes ajustes no efeito de imagem.

**Ajuste de imagem:** pode definir o brilho da imagem, contraste, saturação, nitidez, croma, redução de ruído 3D e outras funções.

**Exposição:** modo de exposição, velocidade do obturador, ganho, abertura, etc podem ser definidos.

**Aprimoramento de imagem:** espelhamento esquerdo e direito pode ser definido, espelhamento para cima e para baixo, compensação de luz de fundo.

**Balanço de branco:** O modo de balanço de branco, imagem de efeito de ganho de vermelho e azul pode ser definido.

#### **Usuários**

Usado para modificar nome de usuário e senha.

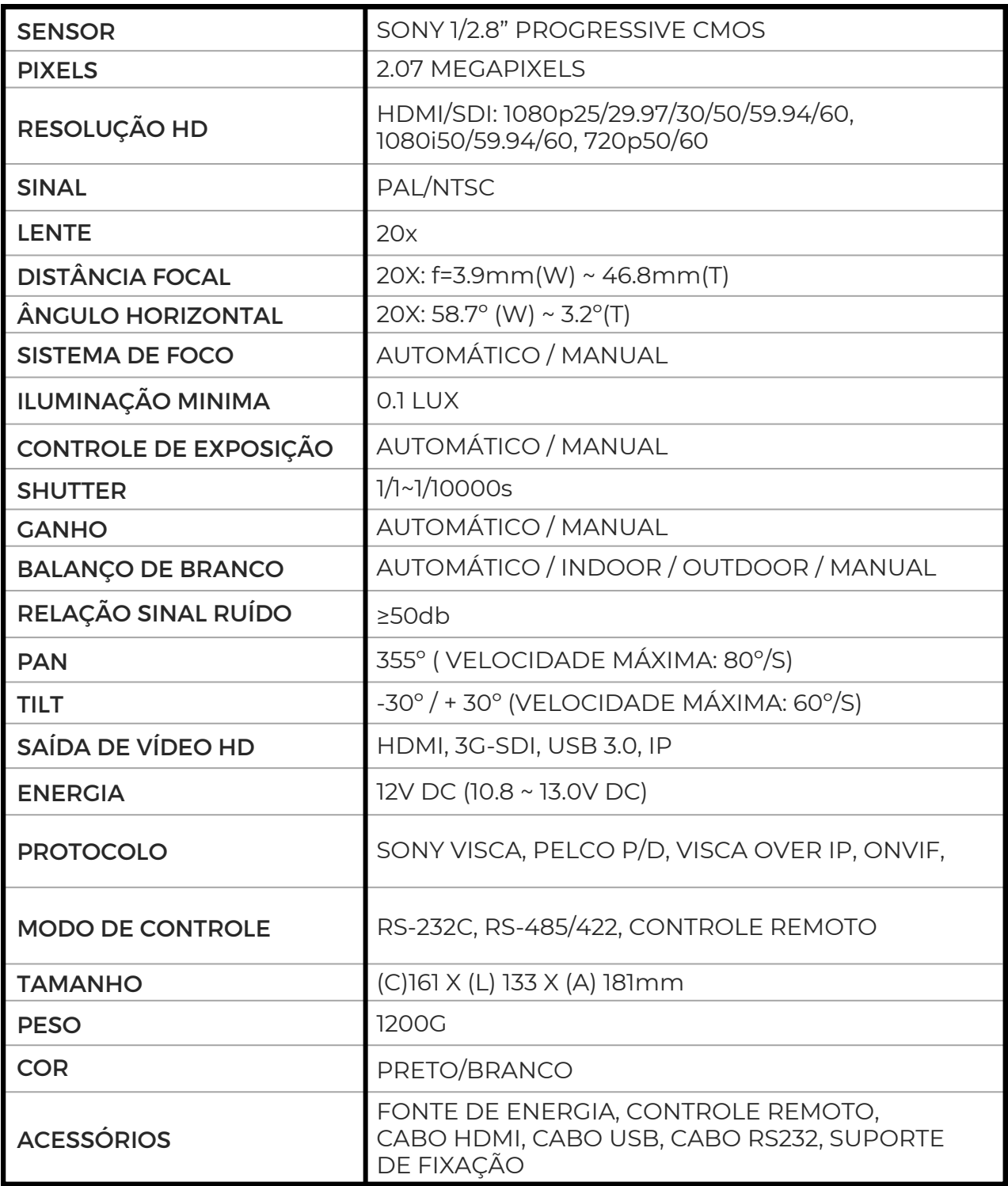

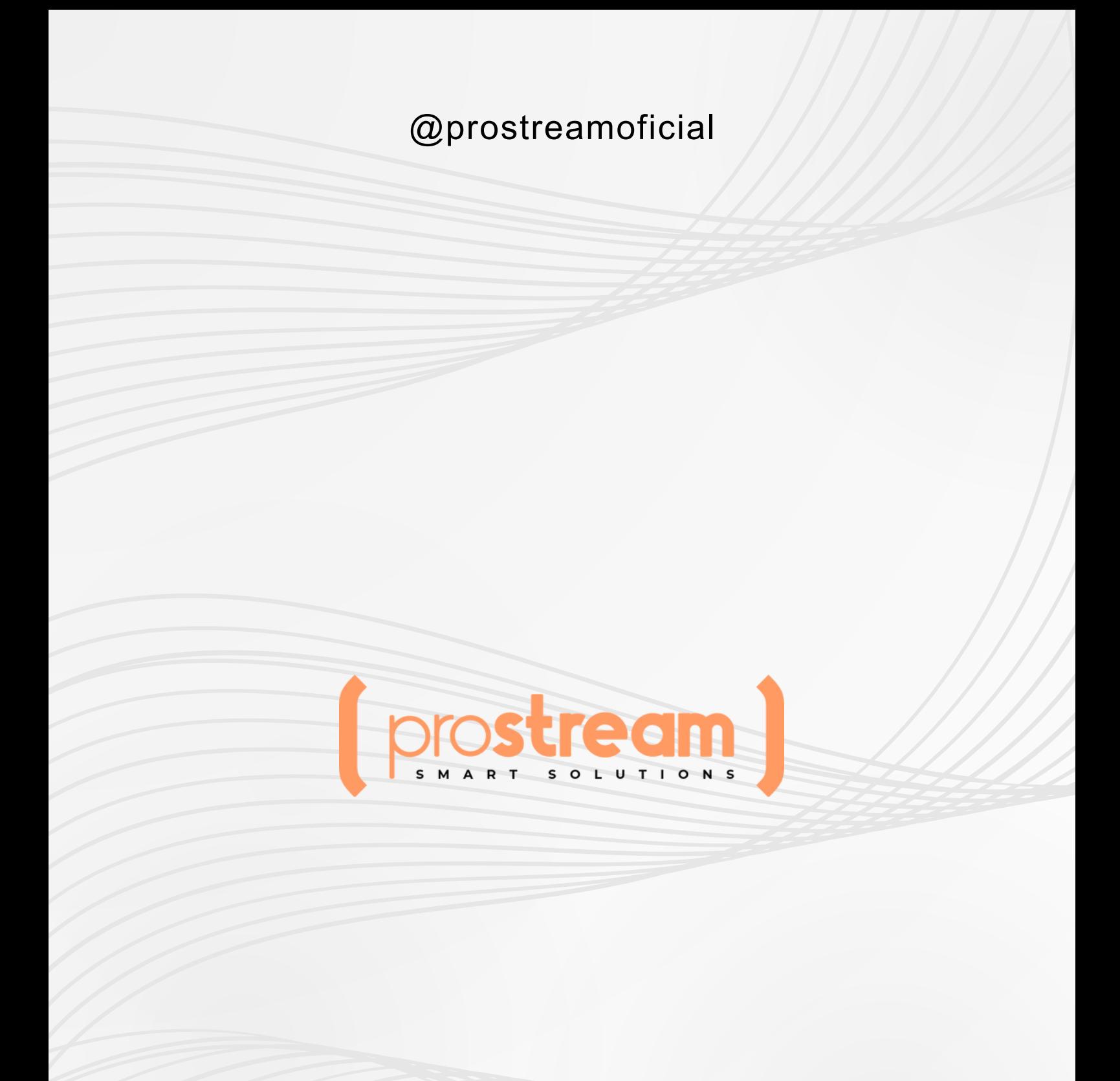

www.prostreambr.com.br